## Guide for claimants on VTS

## Load VTS & Log-in

- 1. Access the VTS system through Apps on the Portal.
- Ξ 2. Click the Schedules and Pay Claims icon schedules and pay to redirect to the VTS login page. claims Alternatively, use the URL: [https://mypayclaims.solent.ac.uk](https://mypayclaims.solent.ac.uk/)
- 3. The following log-in screen will appear:

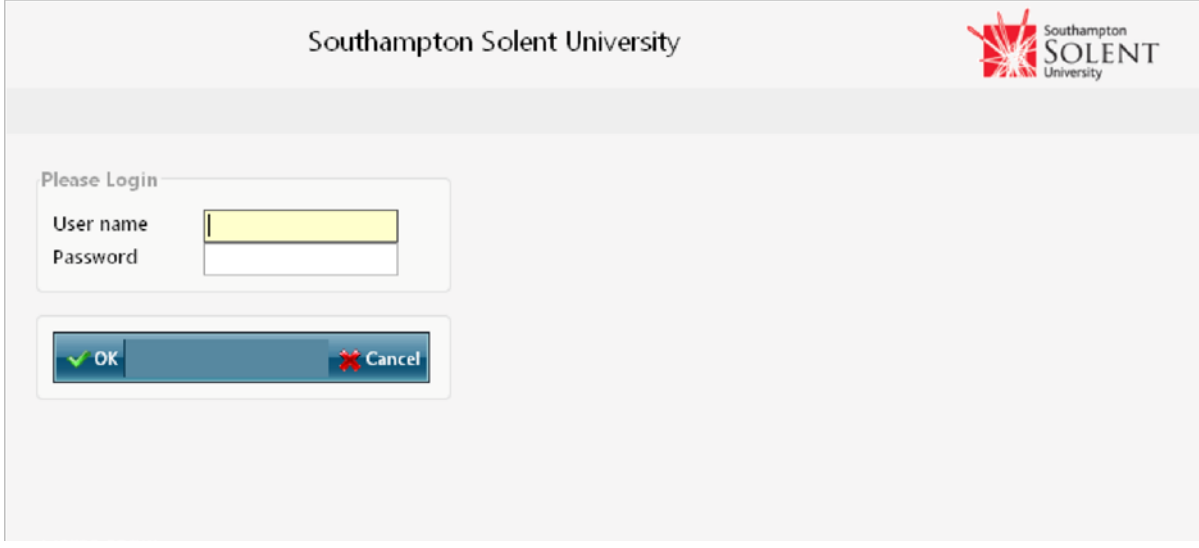

4. Enter your **User name** and **Password** and press **OK** to log in. You will then be on the home screen for VTS.

**Info!** Your **User name** and **Password** will be the same as your **Novell** network login details.

Submitting Claims (flexible sessions) - Flexible sessions are the most common way of hours being scheduled and claimed.

1. You will see 4 tabs at the top of the VTS homepage. Click on **Fig.** Submit Claims

2. All of your available sessions will then appear on the screen. You can tell that a session is a flexible session, as the letters FLX will appear in the day column (as highlighted below).

You will be able to see rate of pay for the session, the amount of hours you have available to claim in total, the amount of hours you have claimed on the session so far, and the balance you have remaining.

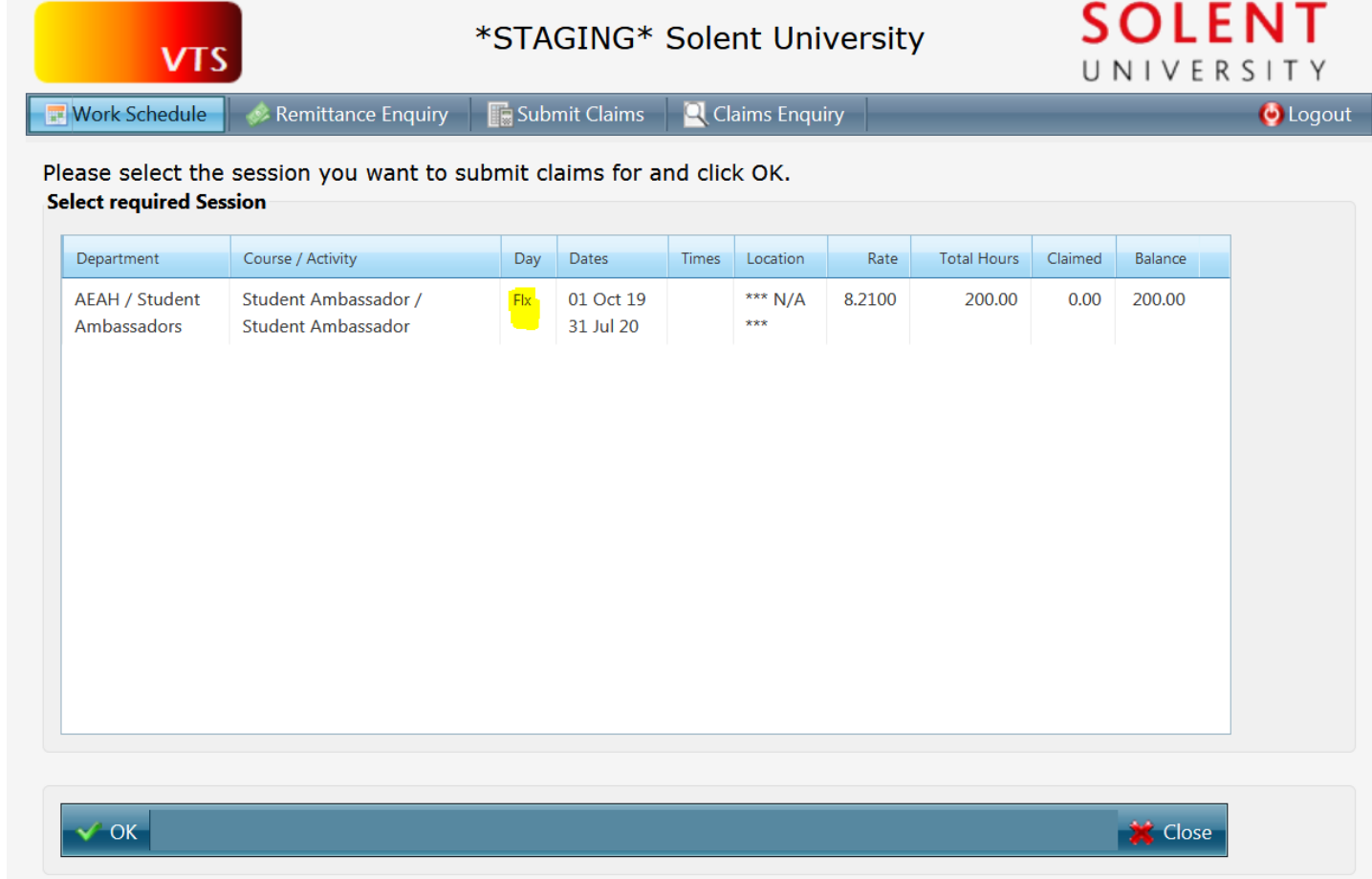

3. Click on the session you wish to claim against and press the OK button in the bottom left corner.

**TIP!** You can sort claims within this area by clicking on the relevant column header.

4. At this point, you will either see any unauthorised claims you've made against the session, or the message hightlighted in the below screenshot.

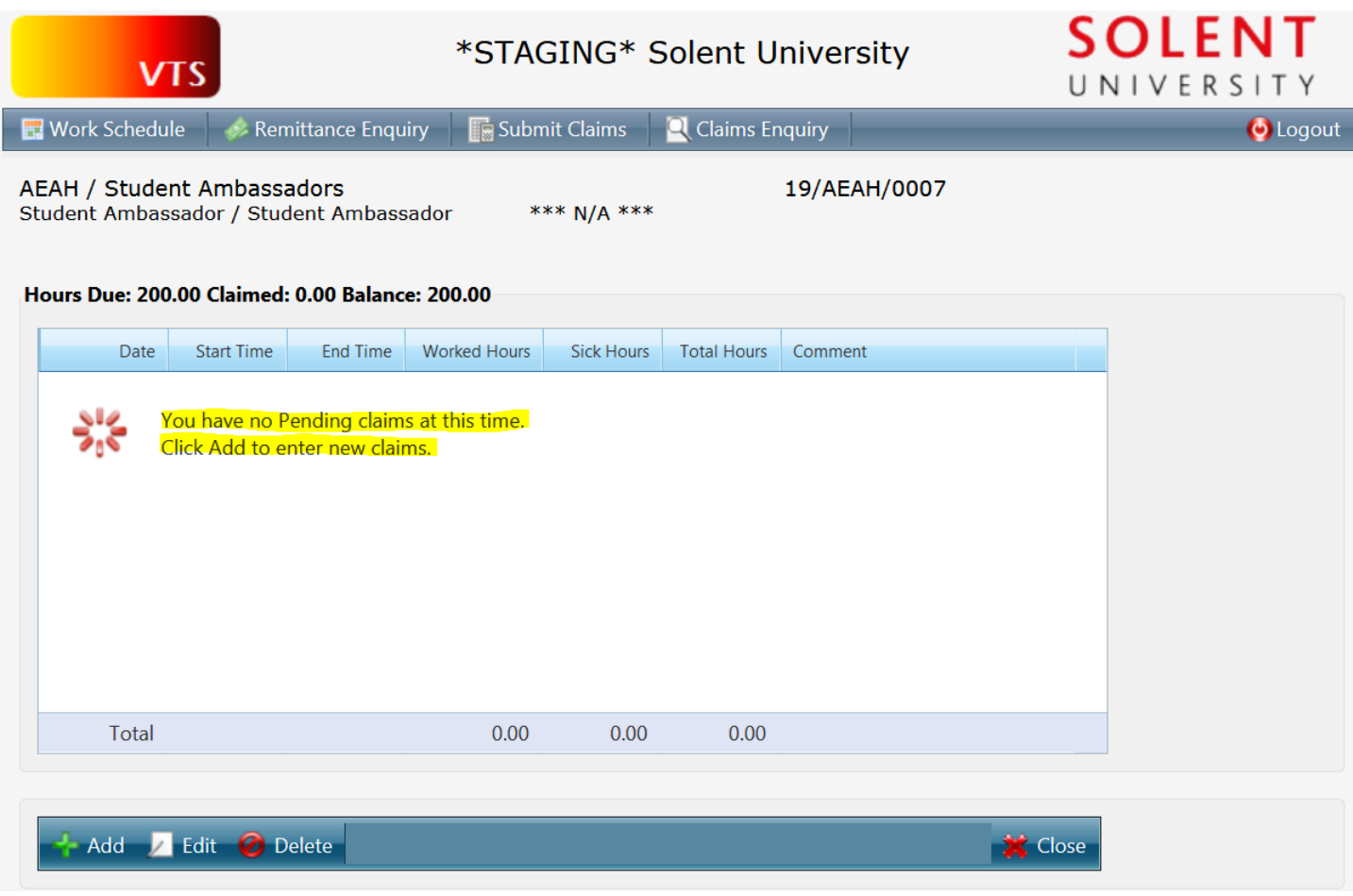

5. To add a new claim, click the Add button with the green plus next it, in the bottom left corner.

6. You will then be presented with the screen to enter details of your claim. Enter the work date by either entering it manually, or clicking on the calendar and choosing the date from there.

7. Enter the start time and end time as per a 24 hour clock (e.g. 4pm needs to be entered as 16.00).

8. Enter hours worked, excluding any unpaid breaks. E.g. a 9AM to 4PM shift, with an hour's break would entered as 6 hours worked. (For hours sick, enter hours sick if you were off sick. However, this must be accompanied with a sickness notification being sent on MyView.).

9. If you wish to put any comments in the comments box, this will go through to your authoriser when they come to authorise the claim. This is for reference only and is not essential (unless your authoriser requests you enter detail in box).

10. Below is what a completed claim should look like. Once you are happy with the detail entered, click the ok button in the bottom left corner. This claim will now be submitted and with your authoriser awaiting authorisation.

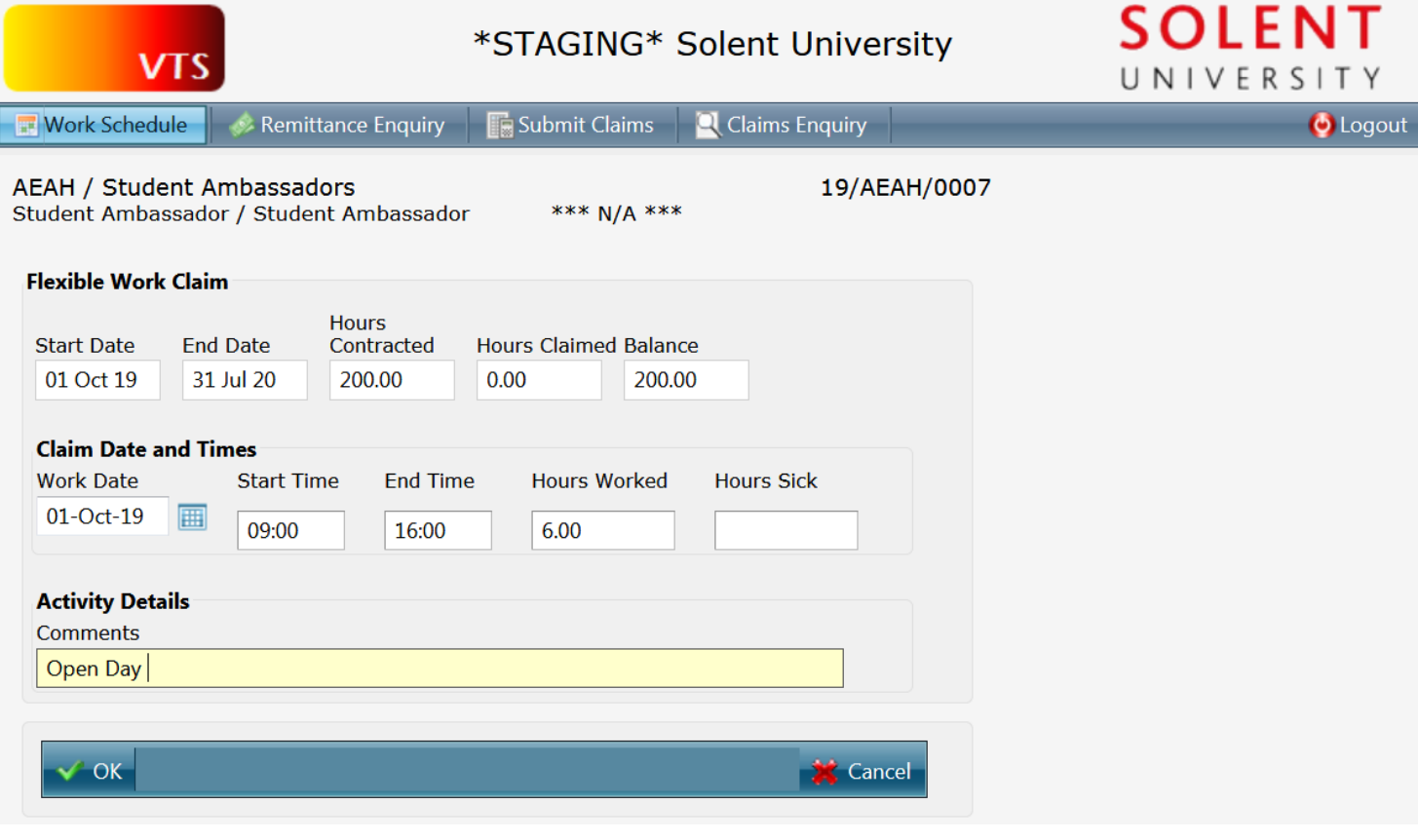

11. The claim will then appear on the session, until has been authorised. If you need to amend the claim, you can click on the desired line and then click on the edit button in the bottom left corner. The claim cannot be edited once authorised

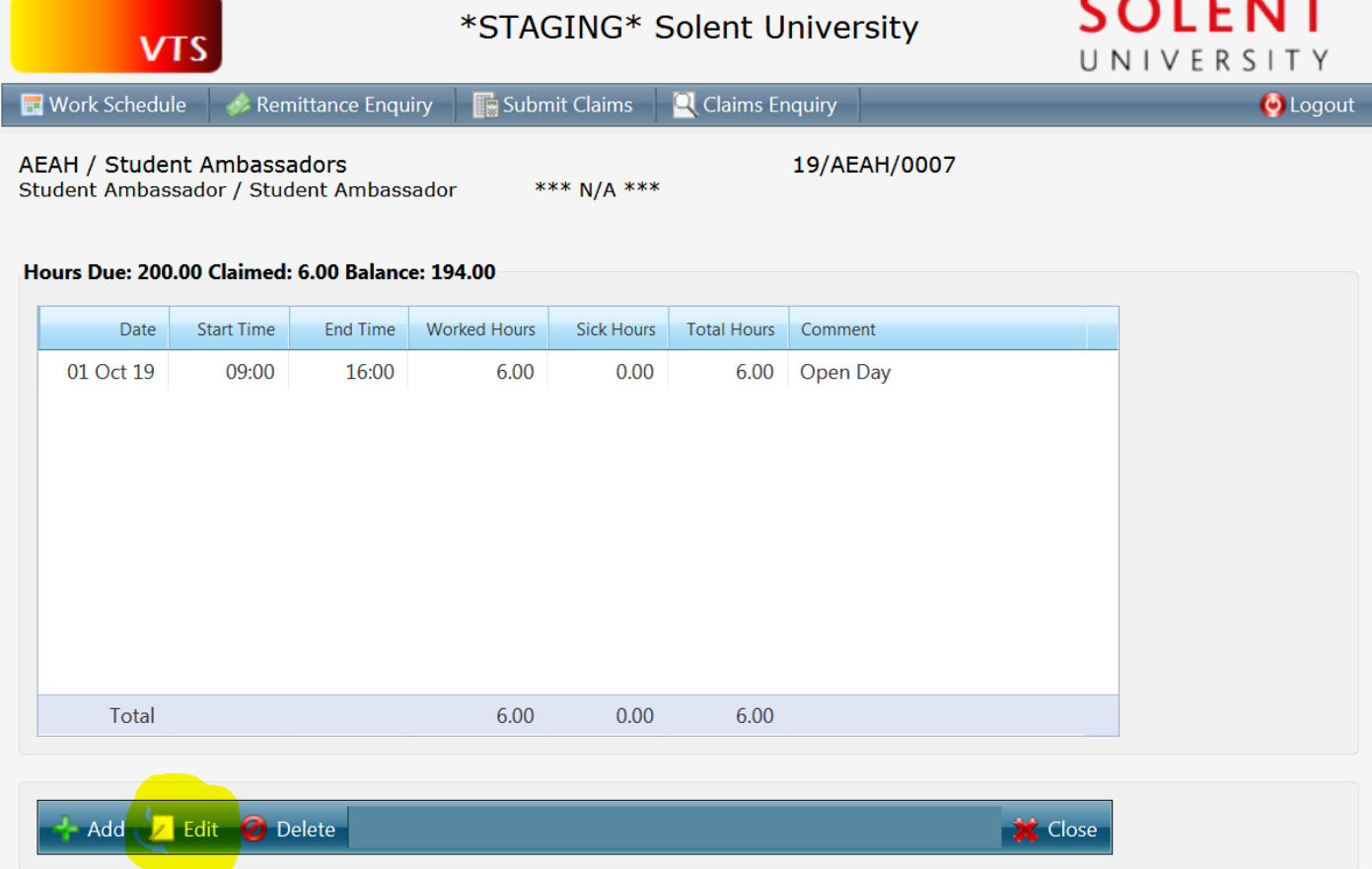